Документ подписан простой электронной подписью Информация о владельце: ФИО: Локтионова Оксана Геннадьевна Документ подписан простой электронной подписью<br>Информация о владельце:<br>ФИО: Локтионова Оксана Геннадьевна<br>Должность: проректор по учебной работе<br>Дата подписания: 01.02.2021 11:06:24<br>Уникальный программный ключ: Микальный

Должность: проректор по учебной работе Дата подписания: 05.09.2021 13:00:24

Уникальный программный ключ:

учреждение высшего образования «Юго-Западный государственный университет»

 $(IO3<sub>l</sub>Y)$ 

Кафедра информационных систем и технологий

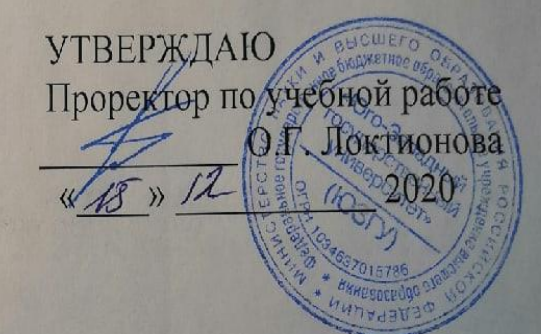

# РАЗРАБОТКА БАЗЫ ДАННЫХ

методические указания по выполнению практической работы №1 по дисциплине «Информационные технологии» для направления подготовки 10.05.02 Информационная безопасность телекоммуникационных систем

УДК 004

## Составитель: Л.В. Стародубцева

## Ренензент Кандидат технических наук, доцент Ю.А. Халин

Разработка базы данных: методические указания  $\Pi$ <sup>O</sup> выполнению практической работы №1 / Юго-Зап. гос. ун-т; сост.: Л.В. Стародубцева. - Курск, 2020. 5 с.

теоретические Содержит сведения  $\Pi$ <sup>O</sup> лисциплине «Информационные технологии». Указывается порядок выполнения практической работы.

Методические указания по структуре, содержанию и стилю изложения материала соответствуют методическим и научным требованиям, предъявляемым к учебным и методическим пособиям.

Предназначены для студентов направления ПОДГОТОВКИ 10.05.02 Информационная безопасность телекоммуникационных систем

Текст печатается в авторской редакции

Подписано в печать 15 2 аб. Формат 60x84 1/16. Усл.печ.л. 0,3. Уч.-изд. л. 0,2. Тираж ФО экз. Заказ. УДН Бесплатно.

Юго-Западный государственный университет. 305040, г. Курск, ул. 50 лет Октября, 94.

## **Практическая работа №1**

## **Разработка базы данных**

## **Задача**

Создать базу данных Поликлиника, которая должна содержать сведения о посещении пациентами поликлиники своего участкового врача. Вся необходимая информация приведена в таблице.

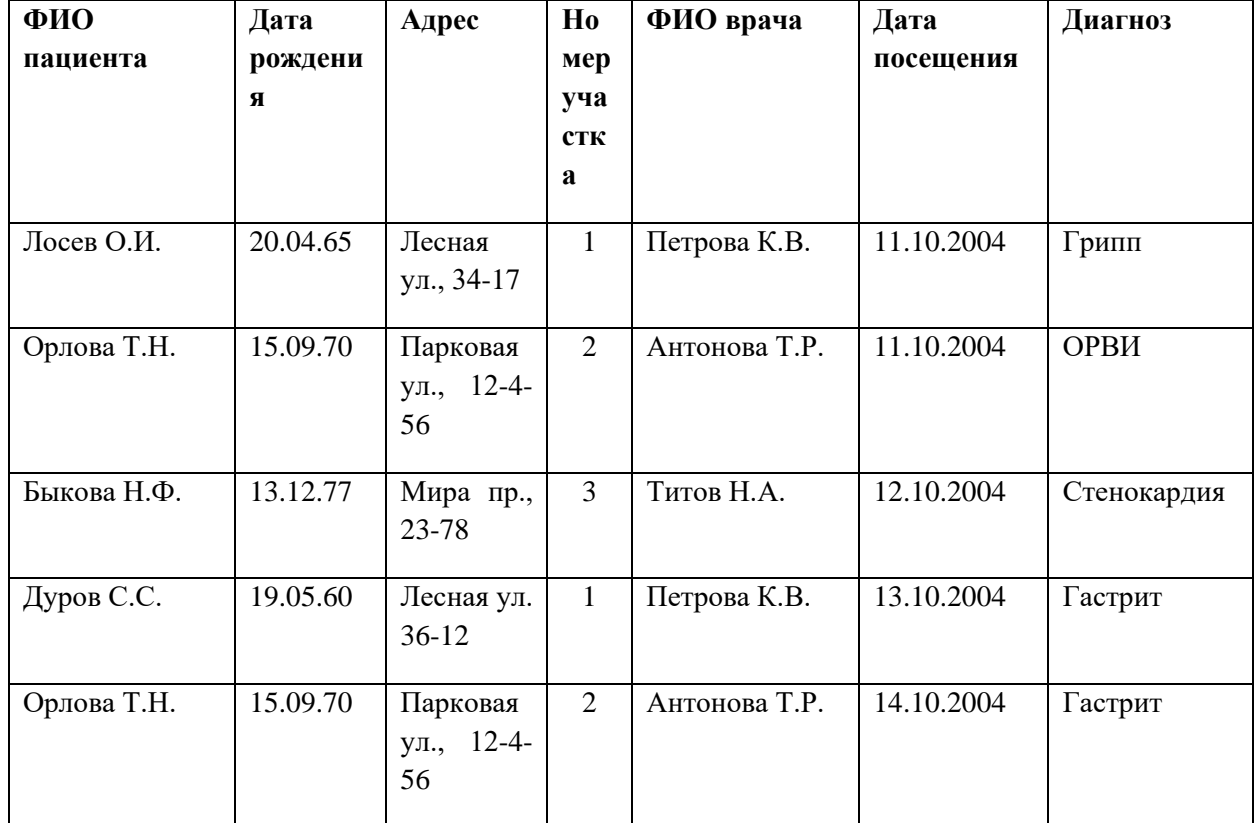

## **Порядок выполнения работы:**

1. Загрузите систему WINDOWS. Загрузите СУБД ACCESS. Появятся выплывающие карточки-подсказки. Сверните их. Если вам понадобится подсказка, то в любой момент вы можете вызвать карточки в меню *Справка* или соответствующей кнопкой на панели инструментов.

2. Сначала нужно создать новую базу данных.

3. Выполним следующую последовательность действий: в меню *Файл* выберем команду *Создать*. Имя файла: *поликлиника.mdb*. *OK*. Перед вами появилось диалоговое окно *«База данных»*.

4. Внимательно прочитайте назначение кнопок на панели инструментов, медленно перемещая курсор мыши по кнопкам.

5. После этого создайте таблицу, выполнив следующую последовательность действий: *Таблица/Создать/Новая таблица*. Создание таблицы, то есть определение входящих в таблицу полей, производится заполнением специальной таблицы.

6. Заполните такую таблицу, внеся в нее следующие данные:

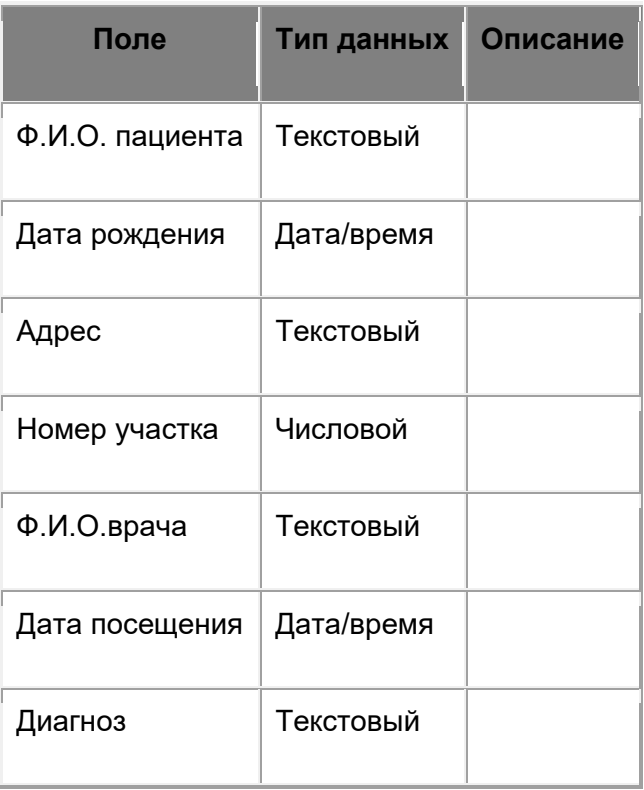

7. Созданную таблицу нужно сохранить, дав ей имя с помощью команд: *Файл/Сохранить как...*, Имя таблицы: Поликлиника*, OK*.

8. Откройте созданную таблицу и заполните данными.